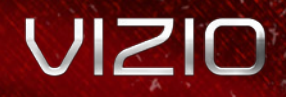

**M3D420SR / M3D470SR / M3D550SR** QUICK START GUIDE THEATER 3D™ LED LCD HDTV WITH VIZIO INTERNET APPS®

## PACKAGE CONTENTS

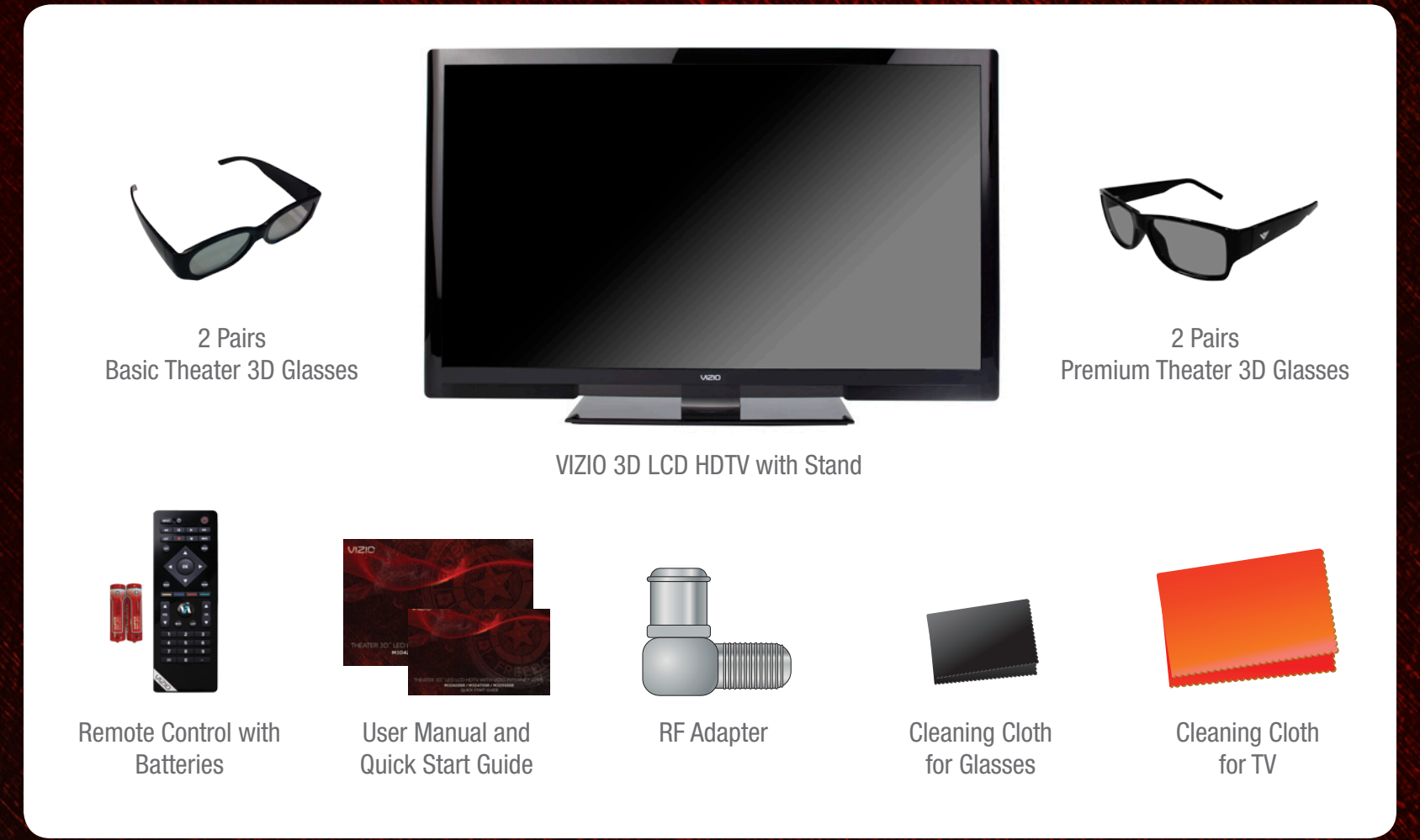

### COMPLETE THE 3D EXPERIENCE

### VIZIO 3D Blu-ray™ Player with Internet Apps

Whether you're looking to bring home an intense 3D movie experience, 1080p Full HD, or dive into online entertainment, this player delivers.

PLAY

#### VIZIO High Speed HDMI Cables

 $rac{2n}{3D}$ 

VIZIO

To view 3D or 1080p Full HD content from your 3D Blu-ray player, you'll need to connect it with an HDMI cable. VIZIO HDMI cables feature a slim design for easy installation.

### VIZIO Theater 3D Glasses

 $\bf{v}$ 

No matter how many guests you're entertaining, you can share your new 3D world with friends and family. These 3D glasses are lightweight, comfortable, and battery-free.

AVAILABLE AT VIZIO.COM

# USING THE BLUETOOTH® REMOTE

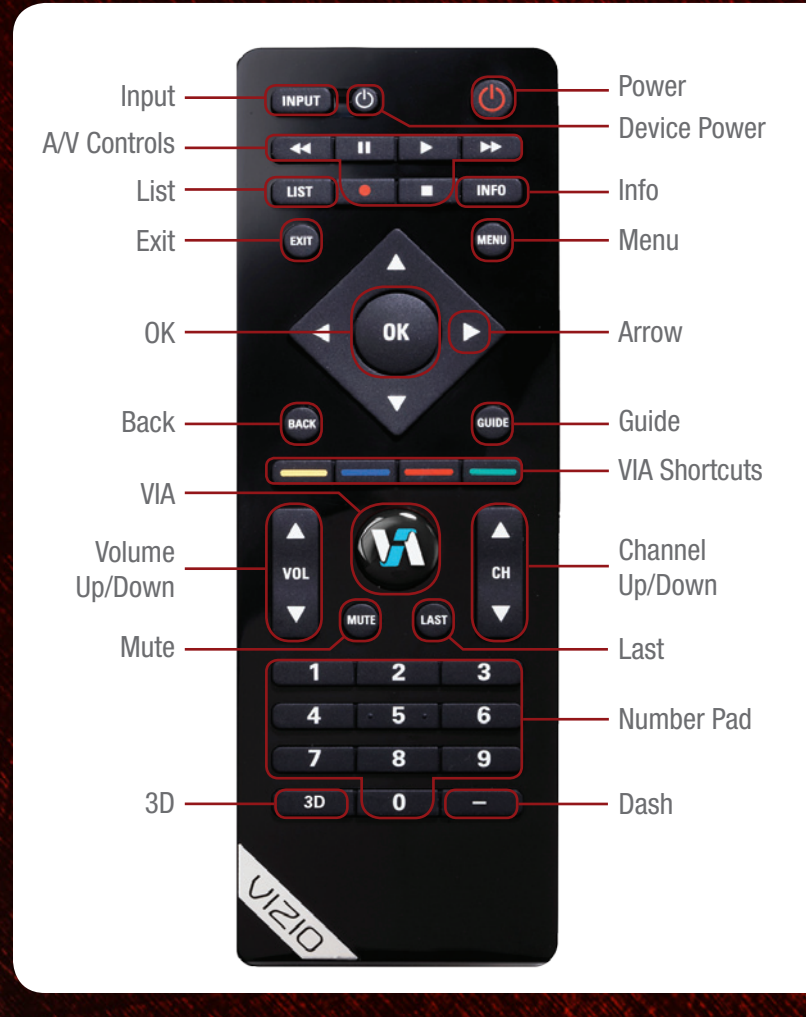

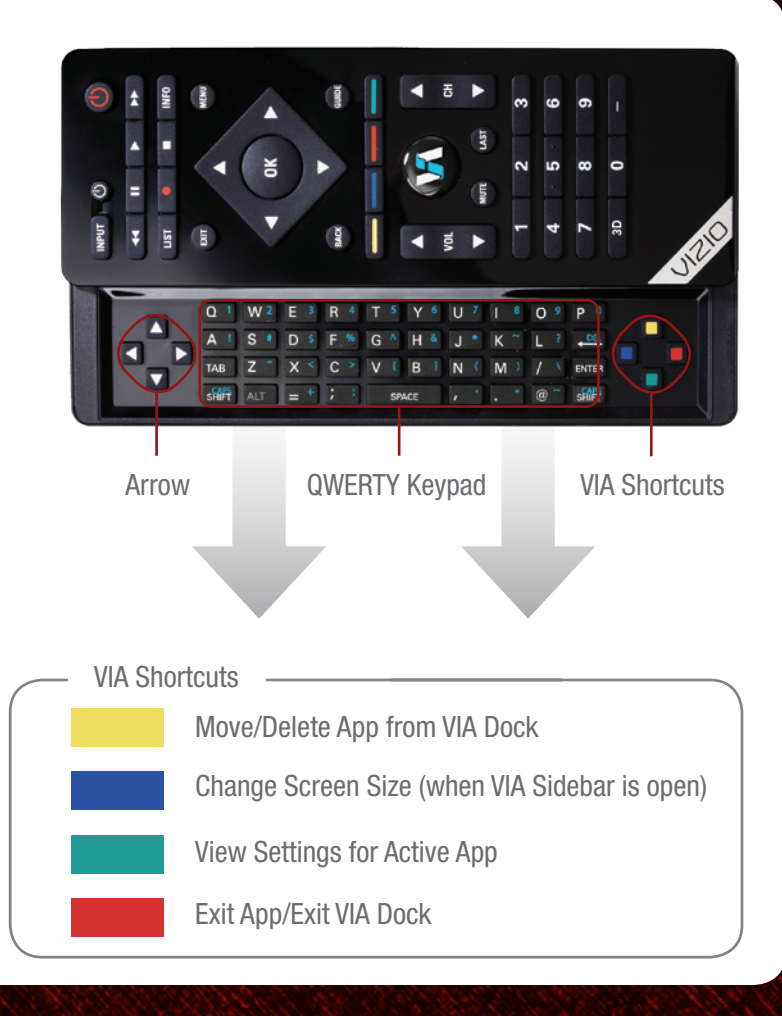

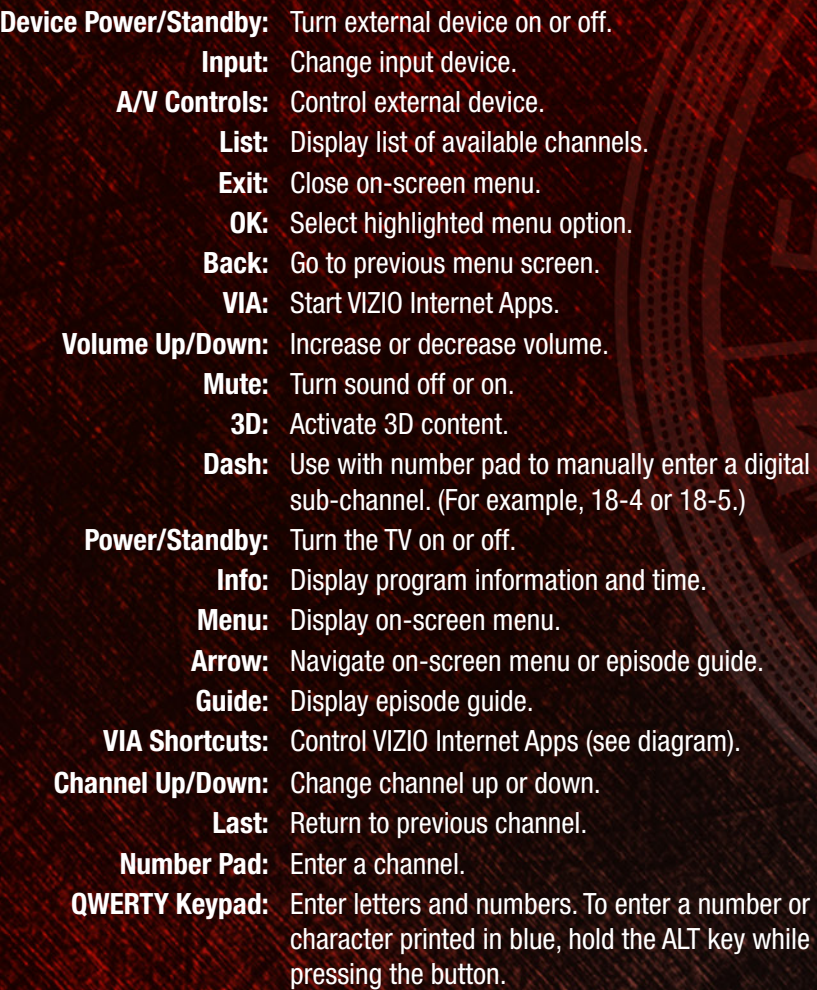

# INSTALLING THE BASE

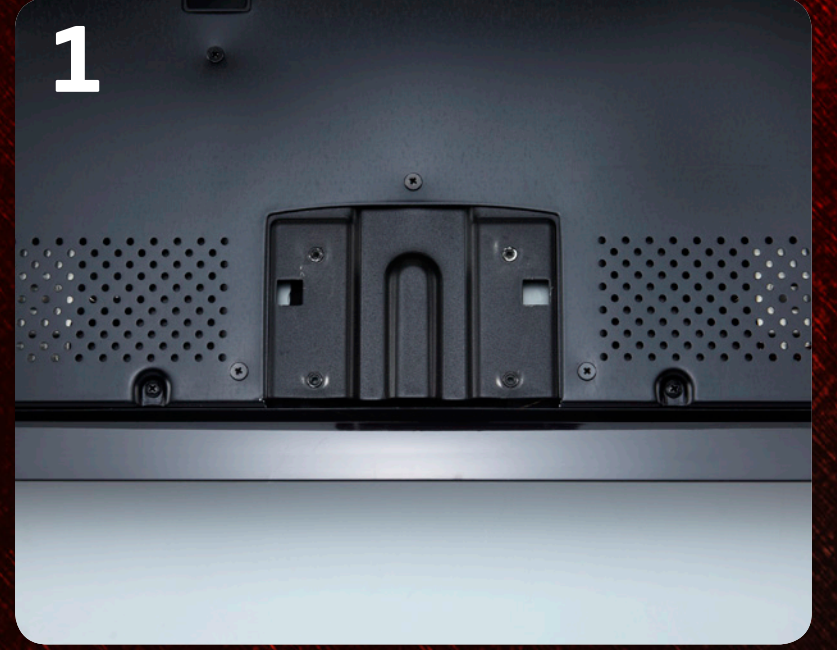

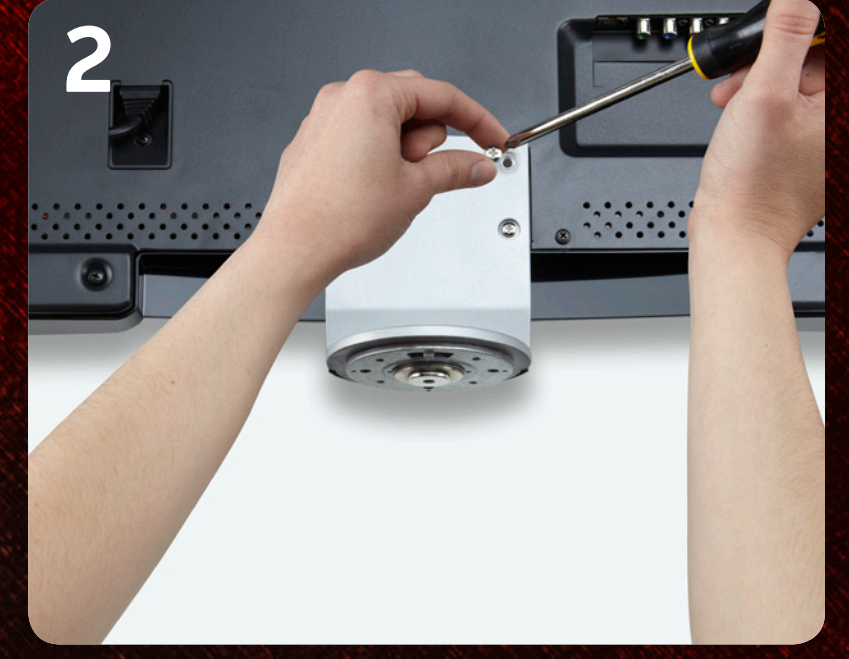

Place the TV screen-down on a clean, flat surface. To prevent scratches or damage to the screen, place the TV on a soft surface, such as carpet, rug, or blanket.

Using a phillips-head screwdriver, attach the stand neck to the TV by inserting and tightening the included screws

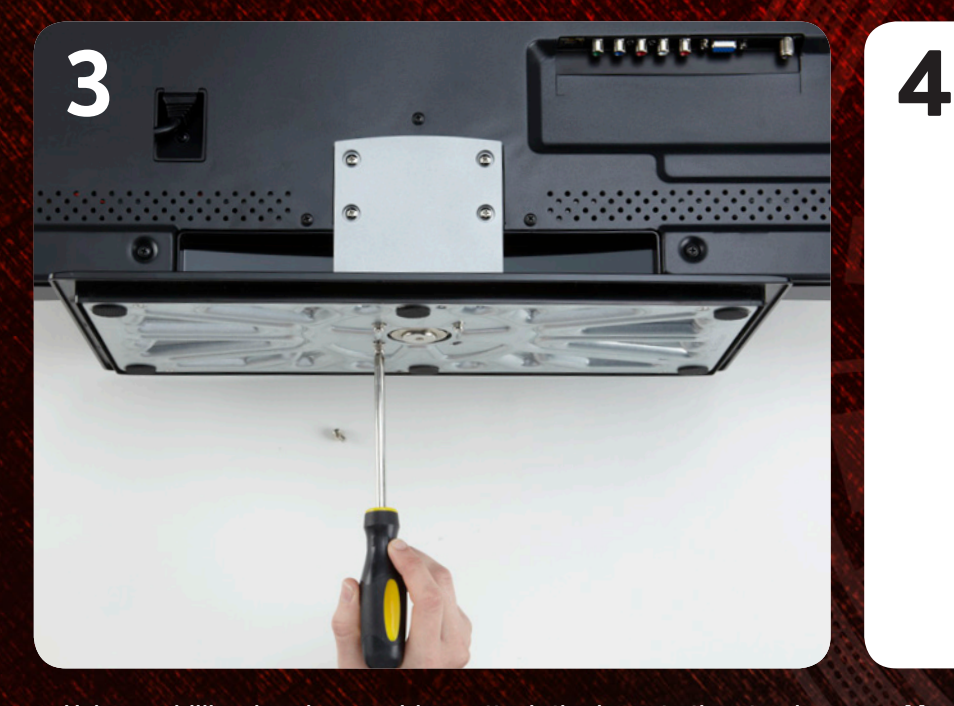

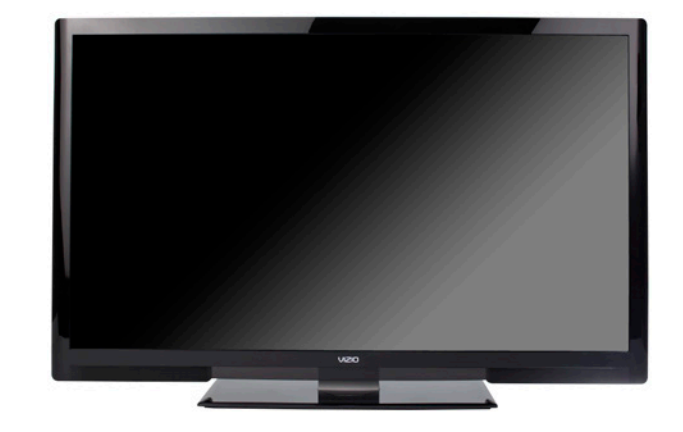

Using a phillips-head screwdriver, attach the base to the stand neck by inserting and tightening the included screws.

Move the TV with attached stand into an upright position and place on a flat, level, and stable surface.

# FIRST-TIME SETUP

**1**

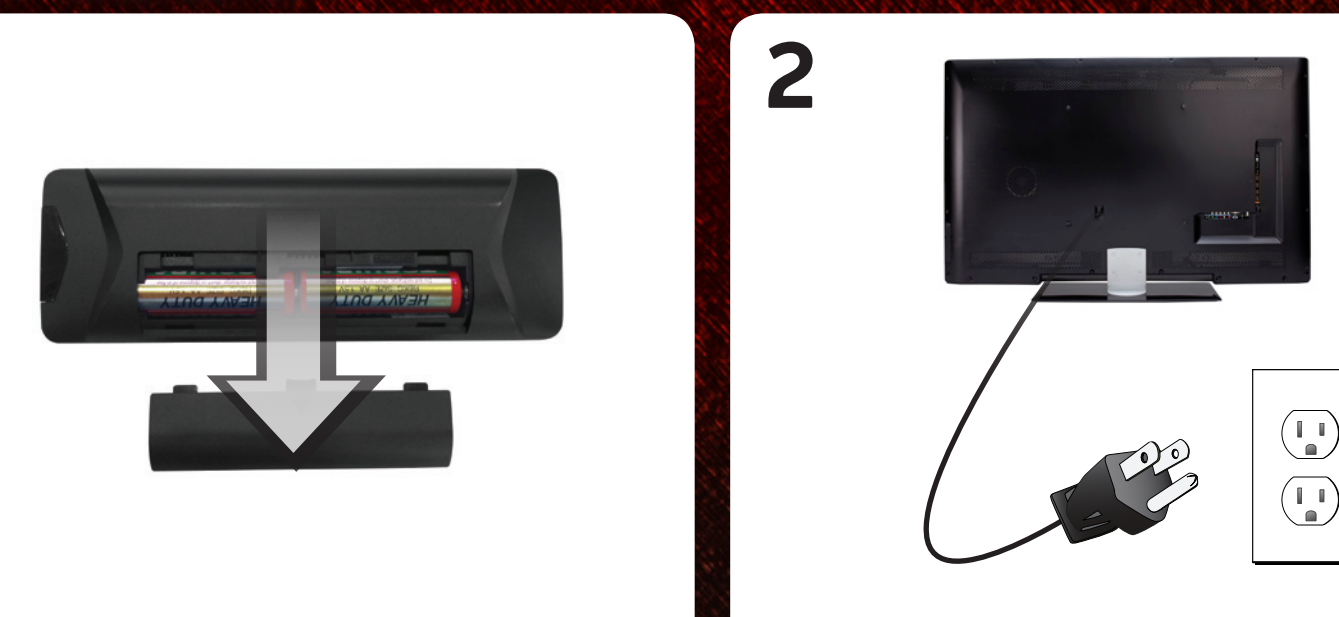

Remove the battery cover by pressing gently and sliding away, from the remote.

Insert the batteries. The  $+$  and  $-$  symbols on the batteries must correspond to the  $+$  and  $-$  symbols inside the battery compartment.

Replace the battery cover by gently sliding it back into place.

Plug the power cord into an electrical outlet.

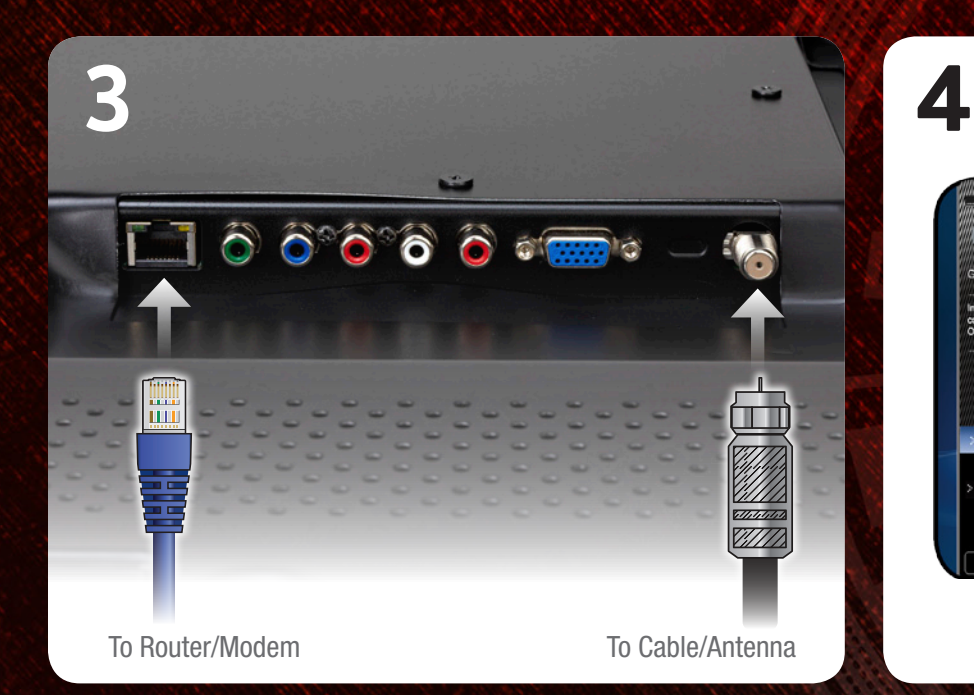

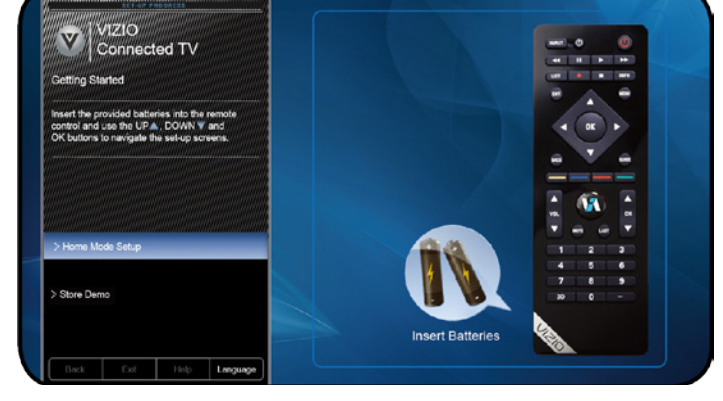

If you have an external antenna or a cable connection that extends from a wall outlet, connect it to the TV with an RF/Coaxial cable. Use the included RF Adapter if needed.

If you have a high-speed internet connection and would like to connect the TV with an ethernet cable, connect it to the back of the TV as shown.

Turn the TV on by pressing the Power/Standby button on the remote.

The Setup App is displayed.

Use the Arrow buttons on the remote to highlight Home Mode Setup and press OK.

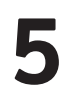

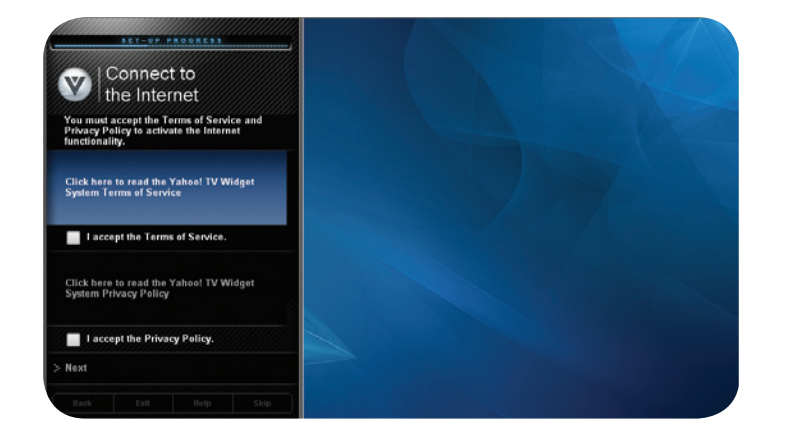

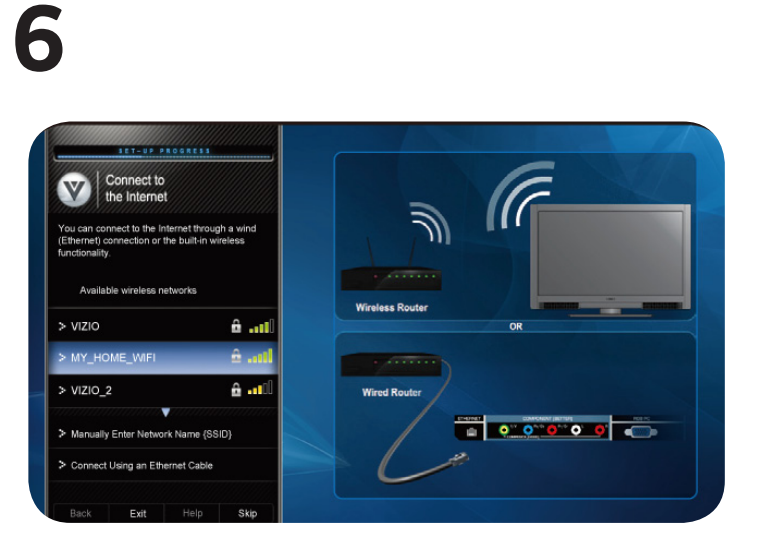

Use the OK and Arrow Up/Down buttons on the remote to read and accept the Terms of Service and Privacy Policy for Yahoo! TV Widgets.

When you are finished, highlight **Next** and press OK.

Select the name of your wireless network from the list of available networks and press OK.

Enter your network key using the on-screen keyboard, then highlight Connect and press OK.

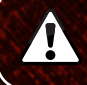

If the TV is connected to your network with an ethernet cable, you will not see this screen.

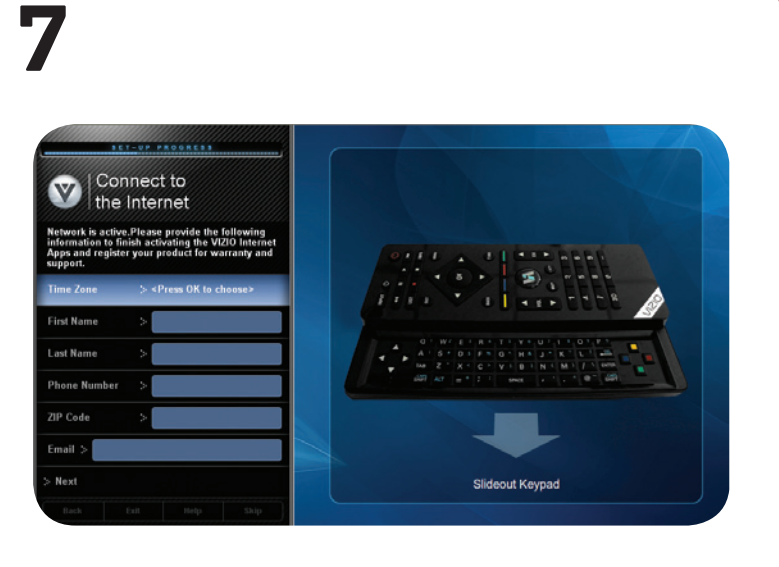

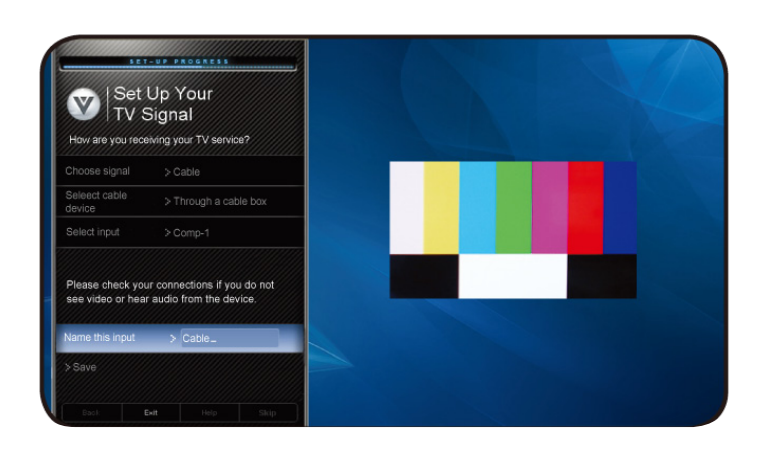

**8**

Enter your First Name, Last Name, Phone Number, ZIP Code, and E-mail Address using the on-screen keyboard.

Highlight Next and press OK.

Answer the on-screen questions about your TV connection using the **Arrow** and OK buttons on the remote.

When you have finished the channel scan, highlight Exit to Live TV and press OK.

The First-Time Setup is complete.

# CONNECTING YOUR DEVICES

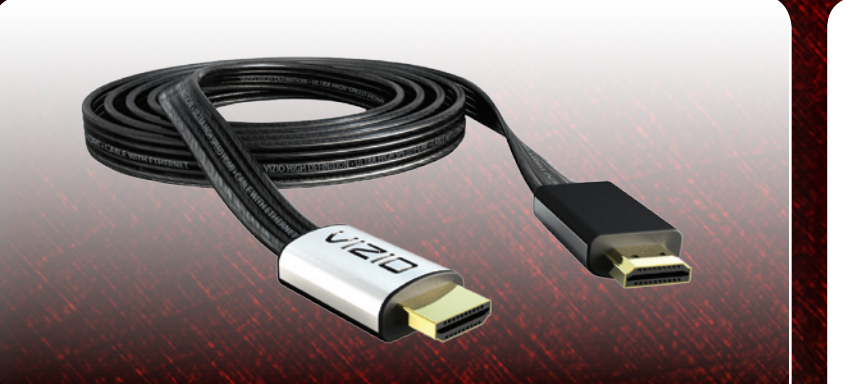

To get the best high-resolution picture and sound on your new VIZIO 3D TV, connect your devices with an HDMI cable.

VIZIO High Speed HDMI Cables are manufactured to produce the best picture on VIZIO TVs and feature:

- 1080p for full HD video
- • Great flexibility for thin wall mounts
- Stays securely connected at sharp angles
- • Limited lifetime warranty

Visit **www.VIZIO.com** to purchase online.

HDMI  $\odot$   $\odot$  $\odot$   $\odot$ Component

**1**

Composite AV

### Ensure your device has one of the above ports.

Turn your device and the TV off.

Connect your devices using the connection chart on the next page. This chart shows the most common connections. If you would like to see additional connection options, see Connecting Your Devices in the user manual.

VIZIO RECOMMENDS

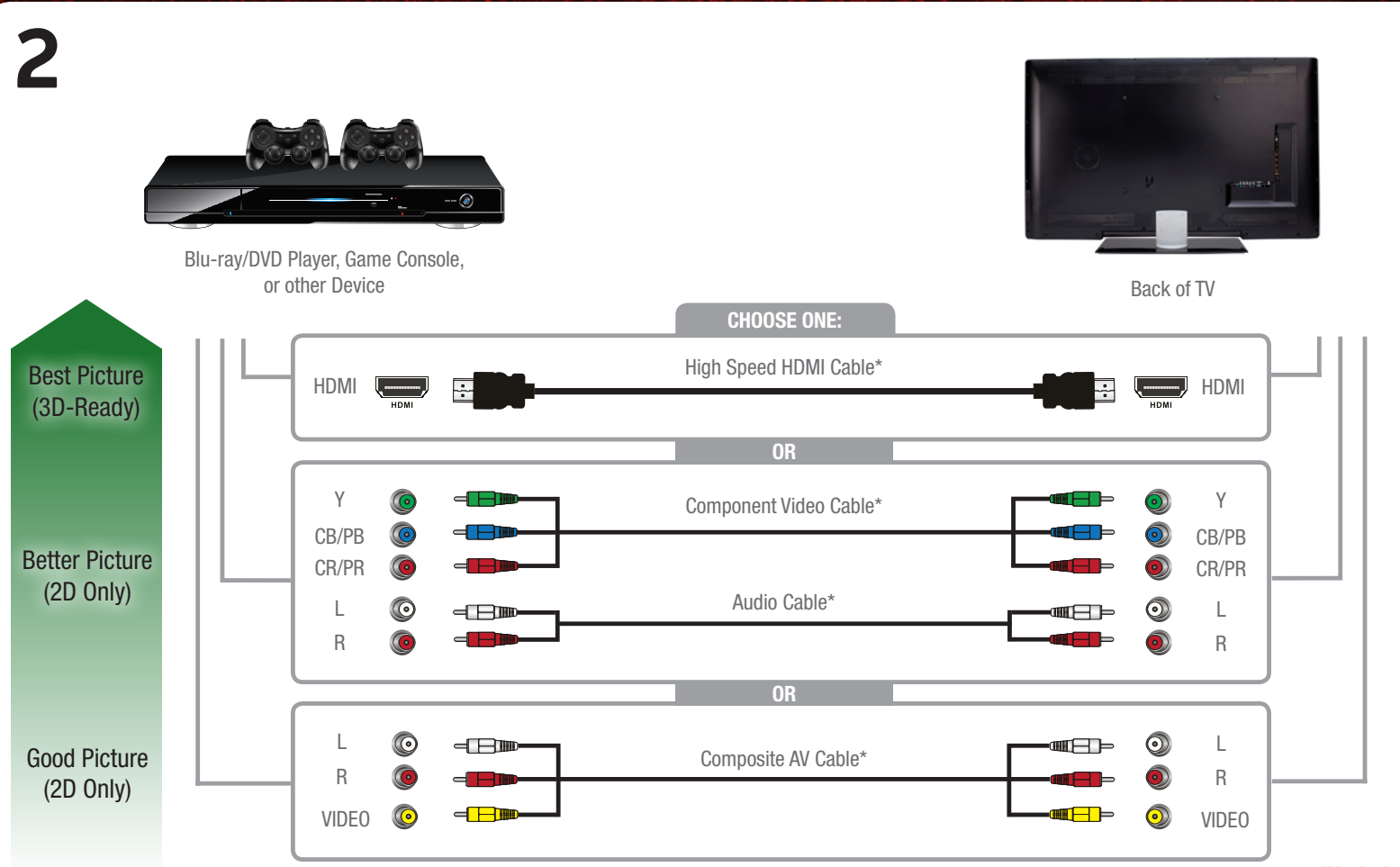

\*Not Included

# HOW TO VIEW 3D

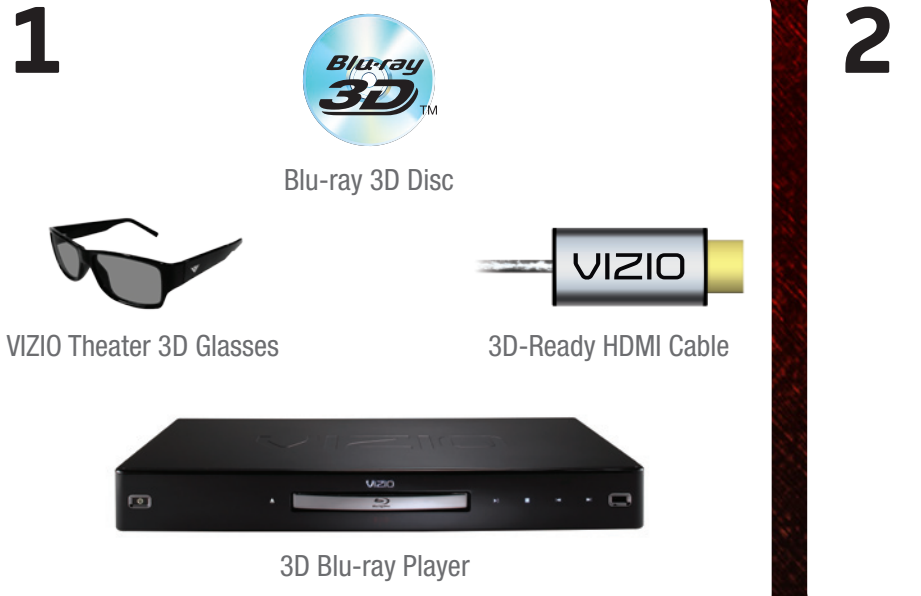

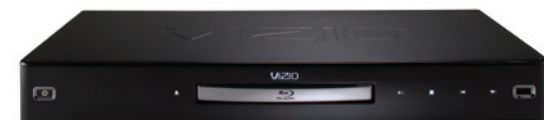

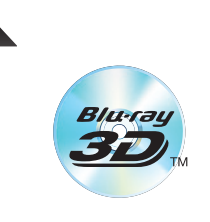

### You will need:

- • A 3D Blu-ray™ player\*
- • A Blu-ray 3D™ disc\*
- VIZIO Theater 3D Glasses
- A 3D-ready HDMI cable connecting the 3D Blu-ray player to your 3D HDTV\*

Turn on the TV and select the input to which the 3D Blu-ray player is connected (HDMI-1, HDMI-2, etc).

Turn your 3D Blu-ray player on and insert a Blu-ray 3D disc.

Select the Play Movie option in the Blu-ray 3D disc's main menu.

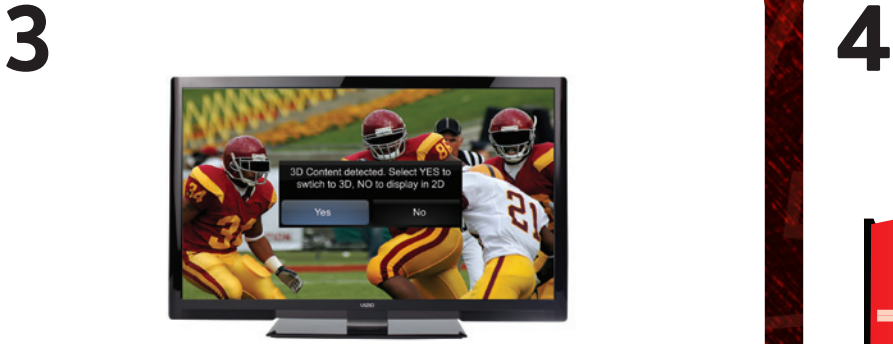

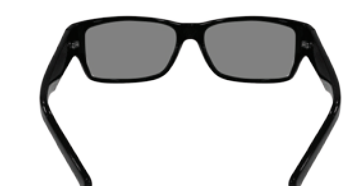

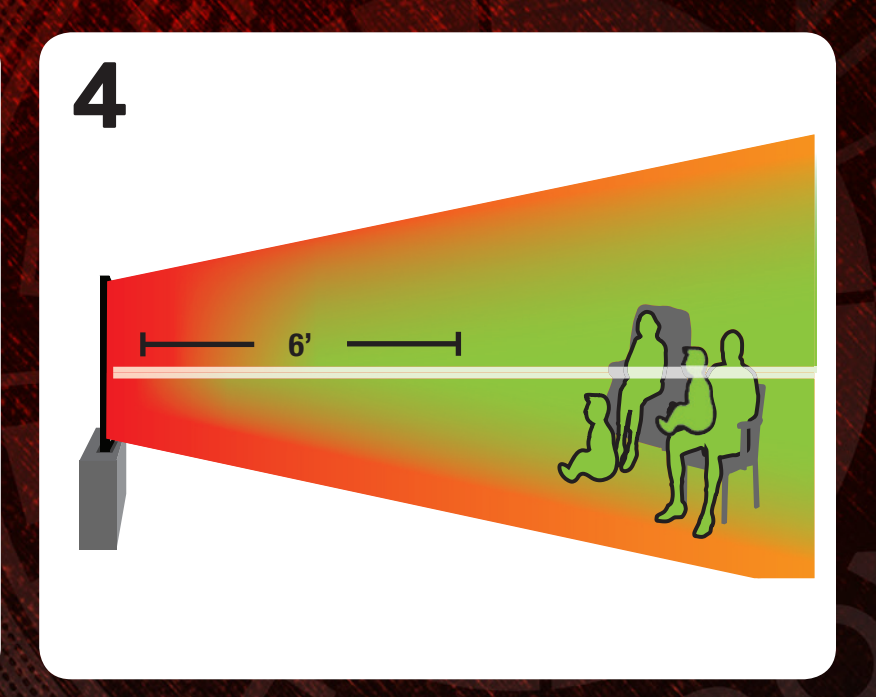

The 3D HDTV asks if you would like to watch the movie in 3D.

Select Yes and press OK.

Put on your VIZIO Theater 3D glasses and enjoy Theater 3D!

#### For the best 3D experience:

- Try to view the TV straight-on, as shown above. Do not view the TV at an extreme angle, as some of the 3D effect will be lost.
- Sit at least 6 feet from the TV.

For more detailed information on viewing 3D, see the User Manual.

# USING VIZIO INTERNET APPS

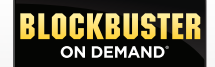

FREE Entertainment Bundle worth \$25+ when you activate Blockbuster on your VIZIO VIA TV.†

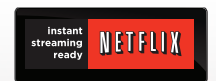

FREE Trial! Go to www.netflix.com/VIZIO. See Terms of Use for details.

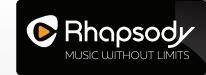

Listen to millions of songs on demand. Go to www.rhapsody.com/VIZIO to get your free 30-day trial.\*

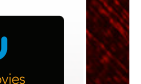

**1**

Activate VUDU on your VIZIO VIA TV to receive a FREE 1080p HD RENTAL.\*\*

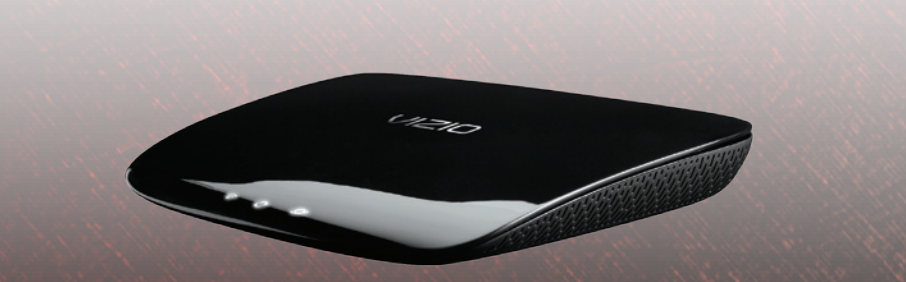

For the best online experience, VIZIO recommends the next-generation XWR100 Dual-Band HD Video and Wireless Internet Router. This state-of-the-art router prioritizes the sending of media files over regular data files, delivering a superior streaming experience with fewer delays. Visit www.VIZIO.com to purchase online.

† See www.blockbuster.com/VIZIO for details. \*US only. Credit Card required. See site for complete terms. \*\*VUDU account activation required.

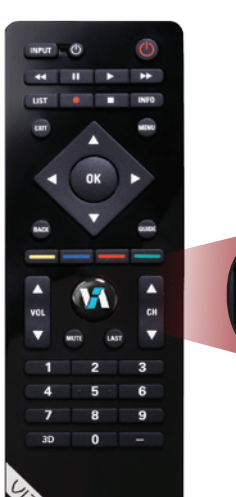

VIA Button

### Turn the TV on. Press the VIA Button on the remote.

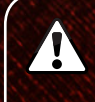

To use VIZIO Internet Apps, your TV must be connected to a high-speed internet connection. If you did not set up your network during First-Time Setup, see Setting Up Your VIZIO RECOMMENDS Network Connection in the User Manual.

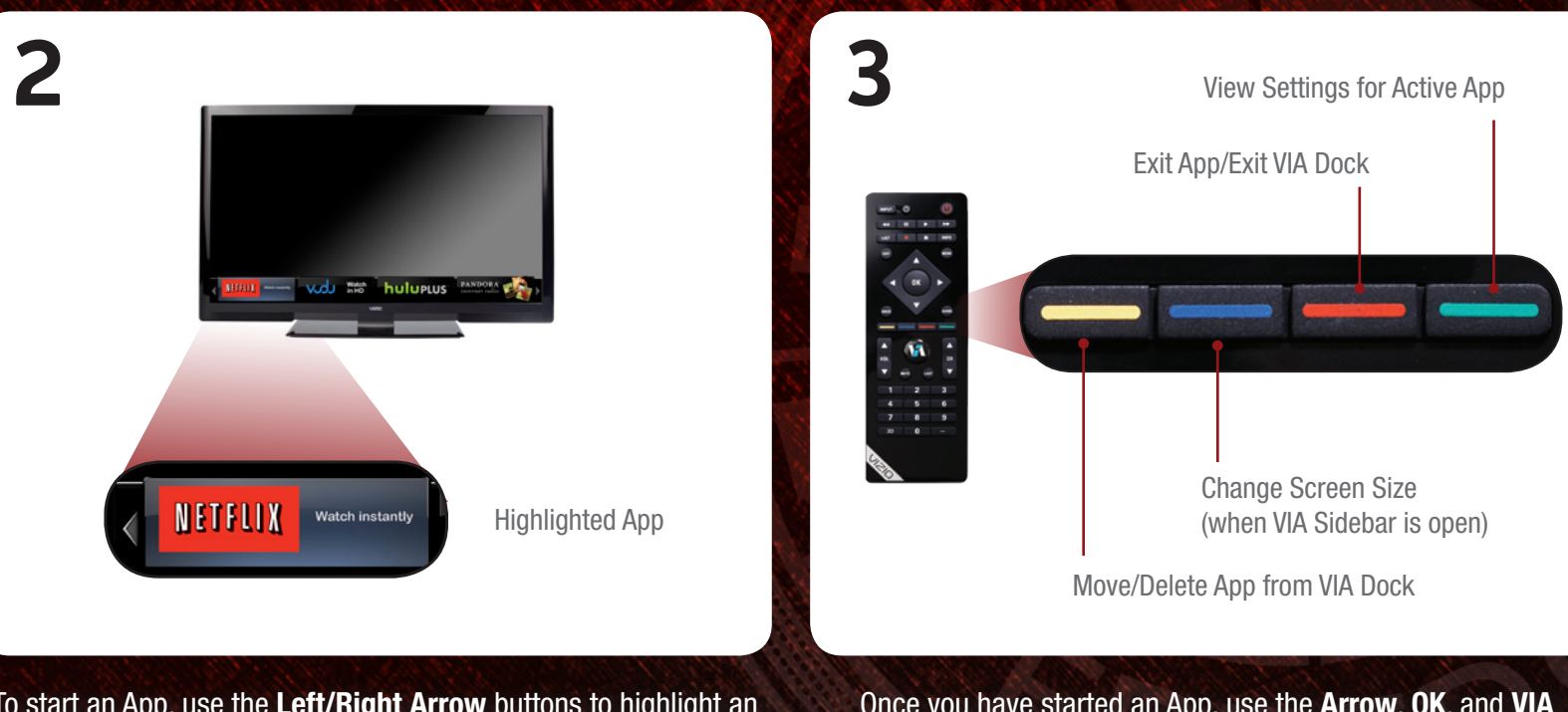

To start an App, use the Left/Right Arrow buttons to highlight an App from the App Bar and press OK.

The highlighted App is in the lower left corner of the screen.

Once you have started an App, use the Arrow, OK, and VIA Shortcut buttons on the remote to control the App.

# DO YOU HAVE QUESTIONS?

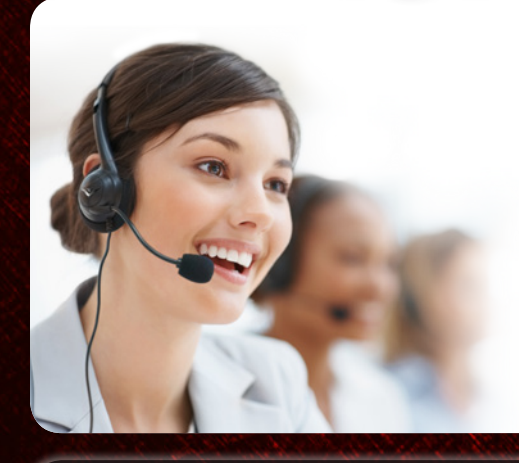

### **LET US HELP!**

Your VIZIO product includes FREE lifetime technical support.

The VIZIO support team is highly trained and is based in the United States.

We can help with:

- Product Setup
- Technical Problems
- Warranty Questions
- And More

For the best support experience, please have your VIZIO model number, serial number, and date of purchase available before your call.

```
 Phone:
  Fax:
Email:
  Web:
www.vizio.com(877) 698-4946 (TOLL FREE)
       (949) 585-9563
       techsupport@vizio.com
```
#### Hours of operation:

Monday - Friday: 5 am to 9 pm (PST) Saturday - Sunday: 8 am to 4pm (PST)

• Ensure the power cord is securely connected to the AC socket on the TV and a working electrical outlet.

#### There is no power.

- Press the Power button on the remote or on the side of the TV.
- Try plugging the power cord into a different electrical outlet.

#### There is a picture, but there is no sound.

- Press the Volume Up button on the remote or on the right side of the TV.
- Press the MUTE button on the remote to ensure Mute is off.
- Press MENU, then select Audio. Ensure TV Speakers is set to On.
- The picture quality seems low.
- View high-definition (HD) programs when possible.
- Ensure all cables are securely connected.
- If you are using an antenna, the signal strength of the channel may be low. Ensure your antenna is connected securely to the TV and move the antenna around the room or close to a window for the best signal.

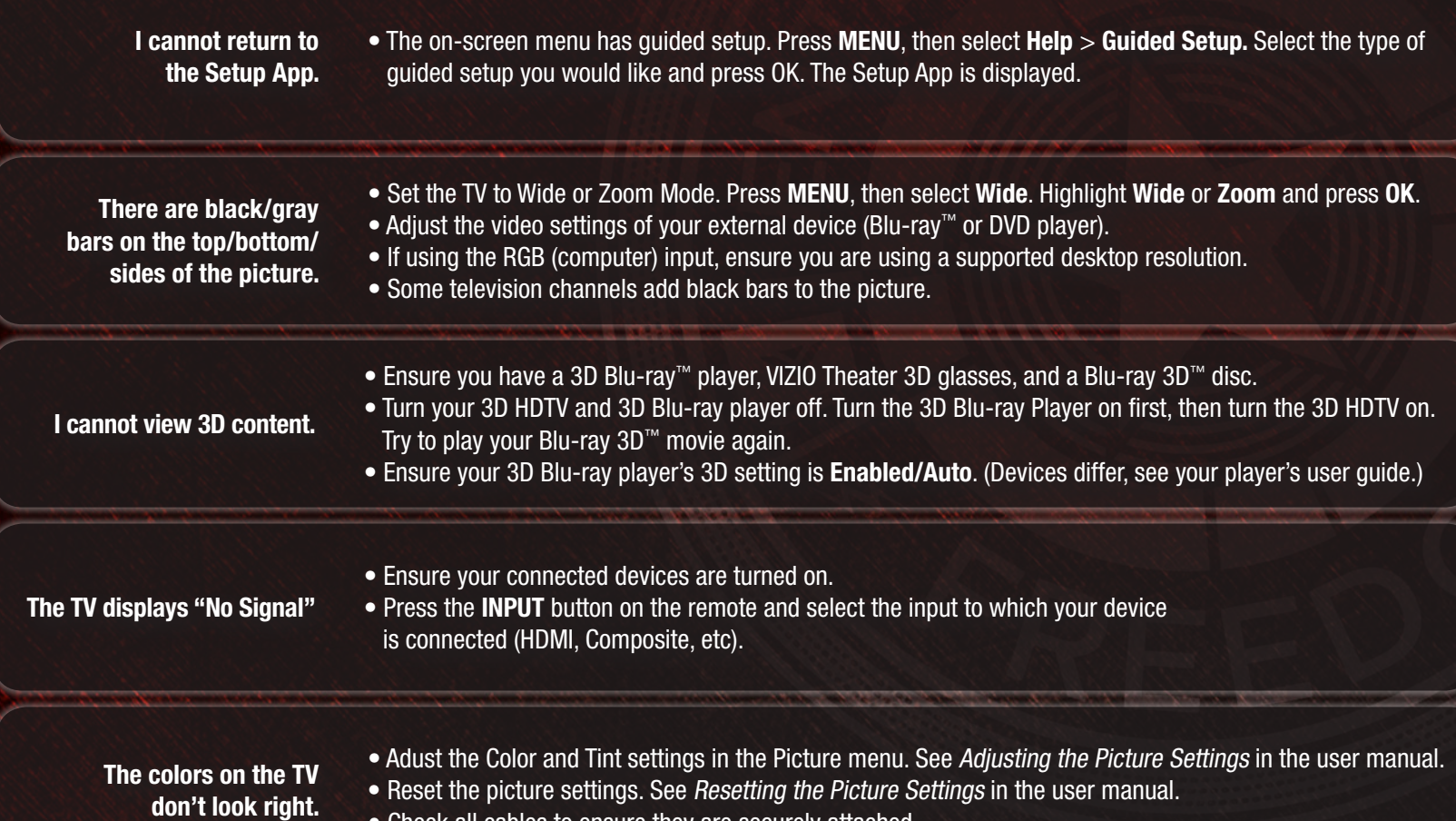

• Check all cables to ensure they are securely attached.

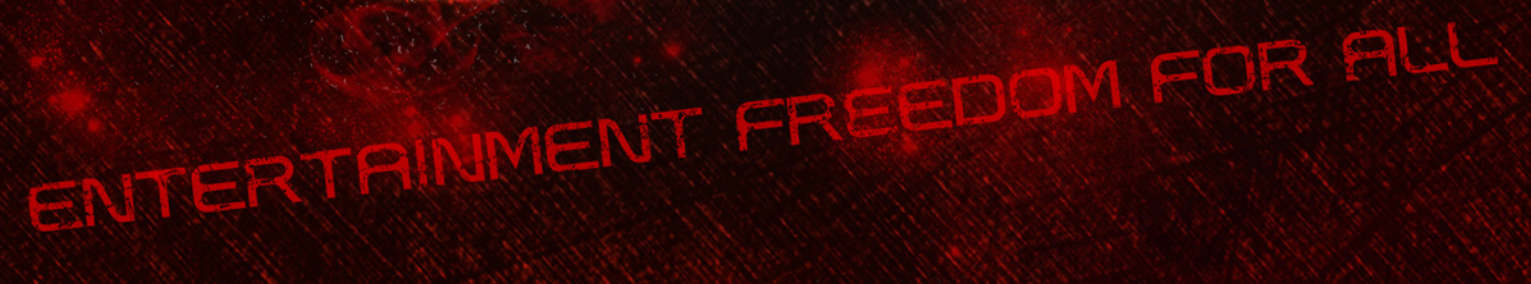

**© 2011. ALL RIGHTS RESERVED. THE V, VIZIO, VIZIO INTERNET APPS, THEATER 3D, FULL ARRAY TRULED, EDGE LIT RAZOR LED, 240HZ SPS, 480HZ SPS, ENTERTAINMENT FREEDOM AND ENTERTAINMENT FREEDOM FOR ALL NAMES, LOGOS AND PHRASE ARE REGISTERED OR UNREGISTERED TRADEMARKS OF VIZIO, INC. OTHER LOGOS AND TRADEMARKS ARE THE PROPERTY OF THEIR RESPECTIVE OWNERS. SUBJECT TO CHANGE WITHOUT NOTICE.**